## **Veiledning for å vise foreslåtte utvidelser av Knutshø og Drivdalen i Gårdskart og Kilden**

Under Dokument til høyre i nettartikkelen klikker du på fila *UtvidelseKnutshoDrivdalen.geojson*

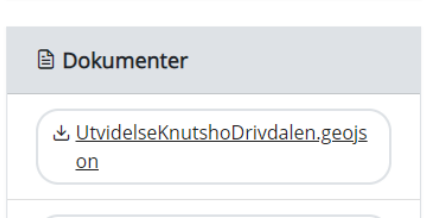

Velg lagre som/vis i mappe i nedlastingsvinduet oppe til høyre og finn en passende plassering på PC'en

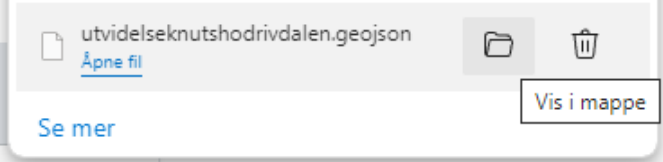

Gå til Gårdskart (https://gardskart.nibio.no/search) (eller Kilden, se lenger ned)

Søk opp eiendommen din:

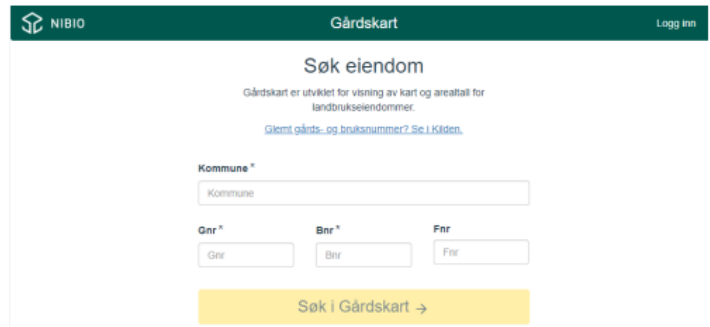

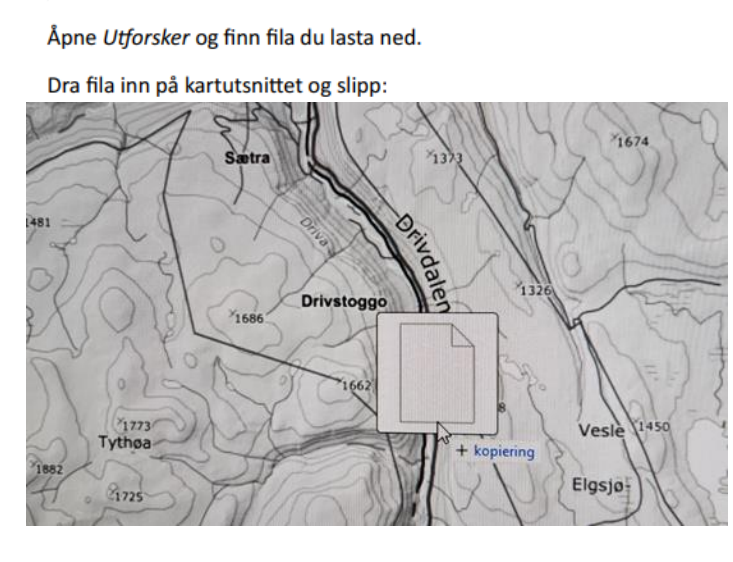

## Da vil utvidelsesområdene komme opp i kartet

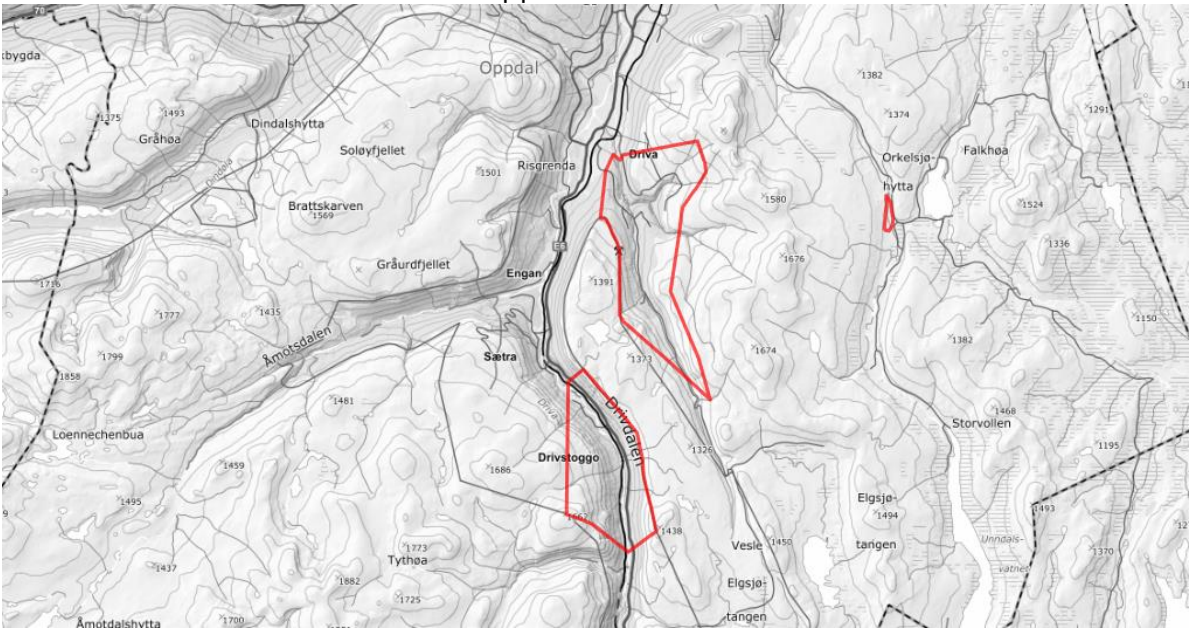

Zoom inn på eiendommen din igjen.

For å få fram mest nøyaktige opplysninger om skog og andre markslag anbefaler vi å slå på laget Markslag (AR5) 13 klasser under Gårdskart, og tilsvarende under Andre kartlag. Under Andre kartlag kan du også slå på Bonitet AR50 for skog som ligger høyere enn AR5 viser.

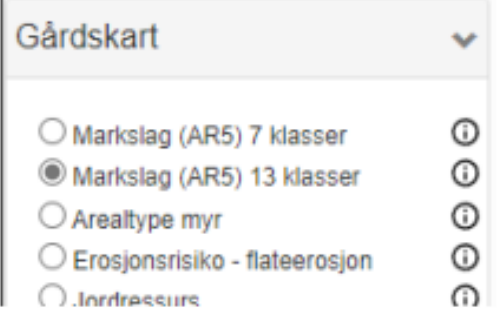

For å se eksisterende verneområder kan du slå på Naturvernområder under Andre kartlag.

Gå til Kilden (https://kilden.nibio.no) (Kilden har ikke eiendomsgrenser)

Åpne Utforsker og finn fila du lasta ned.

Dra fila inn på kartutsnittet og slipp:

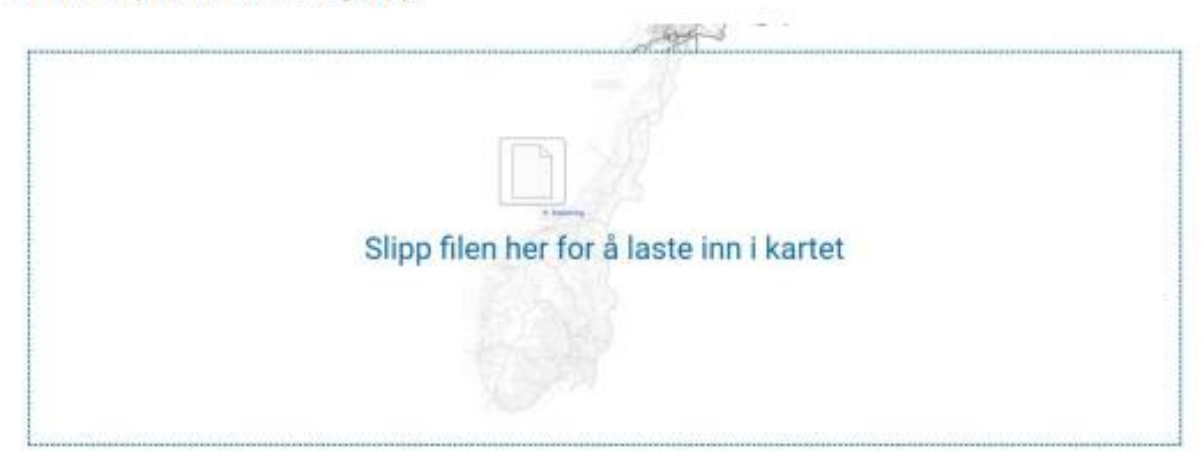

Slå på ønska kartlag fra menyen til venstre og zoom inn til området du er interessert i.

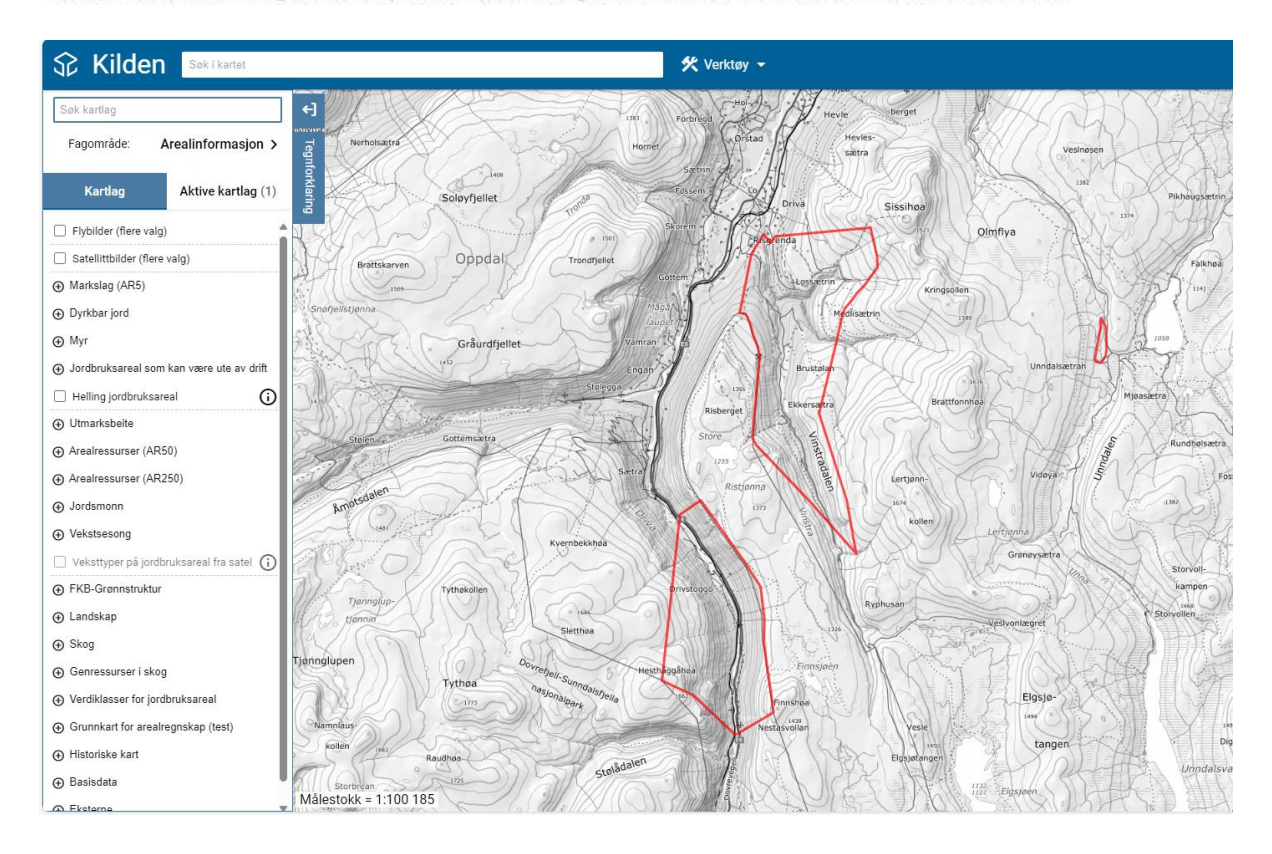

For å slå på eksisterende verneområder finner du Naturvernområder under Eksterne helt nederst venstremenyen.